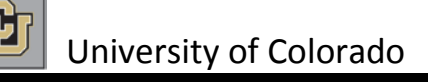

# **CU Time Collection**

**CU Time Collection Special Payroll Processing** will be used by departments to enter earnings for off-cycle payroll. The offcycle payrolls will pay either with or the Friday after the Monthly payroll.

Special Processing Time collection will open at 9 am the day following the Monthly time collection close and will remain open until 12pm on the last Tuesday of the month. Payroll processing and confirm will complete Tuesday evening. The files will be sent to the bank and off-cycle pulls and reversals will be completed on Wednesday. Checks are issued the Friday on or after the regularly scheduled monthly pay date.

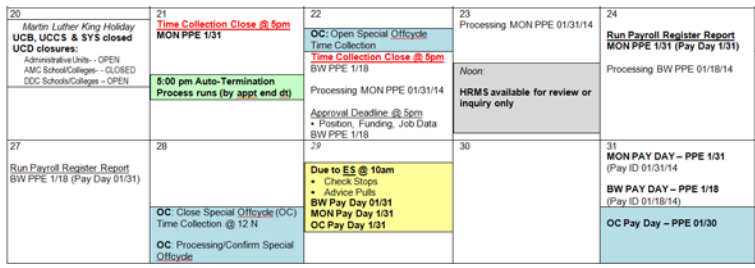

# **Create Off Cycle Batch**

# **Navigation: Time Collection > Special Payroll Processing**

**Step 1:** Click Batch Header Off Cycle.

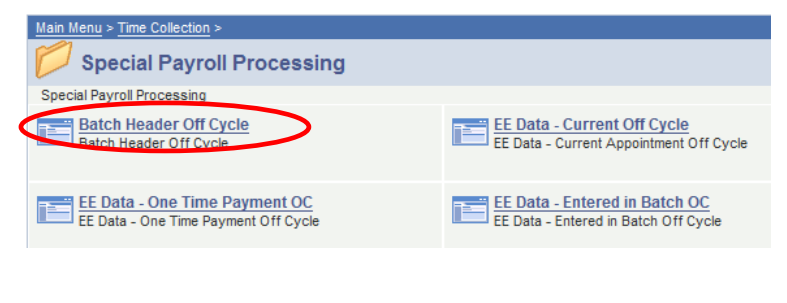

**Step 2:** Click on the Add a New Value tab.

#### **TE Header Off-Cycle**

Enter any information you have and click Search. Leave fields blank for a list of all values.

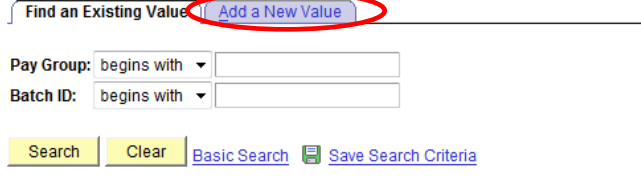

#### **Step 3:** Enter a new Batch ID.

A batch ID must consist of three characters (letters and/or numbers). A new batch ID must be used for each batch created for the same pay group within the same pay period. Batch IDs can be reused in subsequent pay periods.

# **TE Header Off-Cycle**

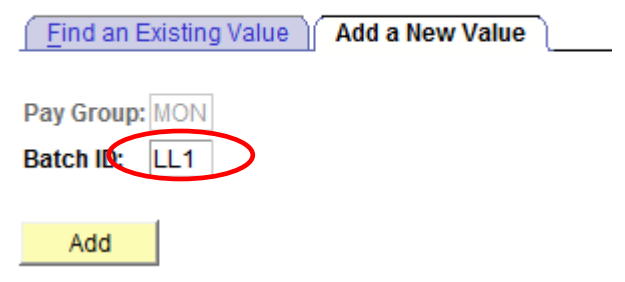

**Step 4:** Click Add. The Time Entry Header Page is displayed.

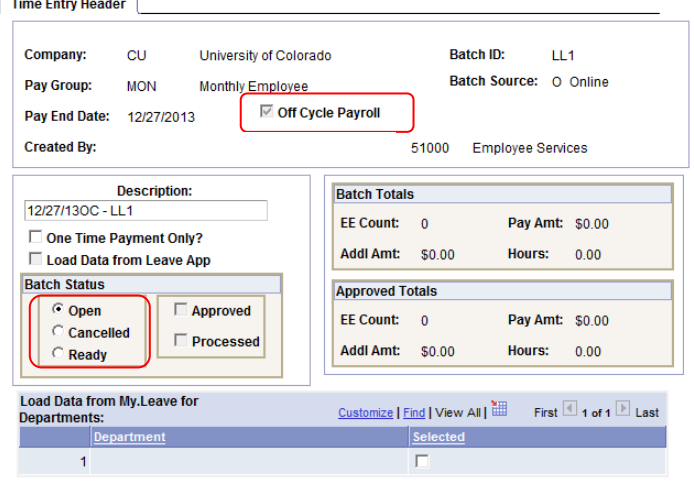

**E** Save E<sup>ntify</sup><br>Enter a description that uniquely identifies the batch so that it can easily be referenced later when needed. Make sure the batch status is "Open" and then click "Save".

- **Step 4:** Once the batch has been created**,** navigate to the appropriate type of data to be entered in the Menu: Current Off Cycle Appointments or Expired Appointments.
- NOTE: Special Payroll Processing Batches will not load time data from My Leave.

# **Add EE Data – Current Appointment OC**

# **Navigation: Time Collection > Special Payroll Processing**

**Step 1:** Click EE Data – Current Off Cycle.

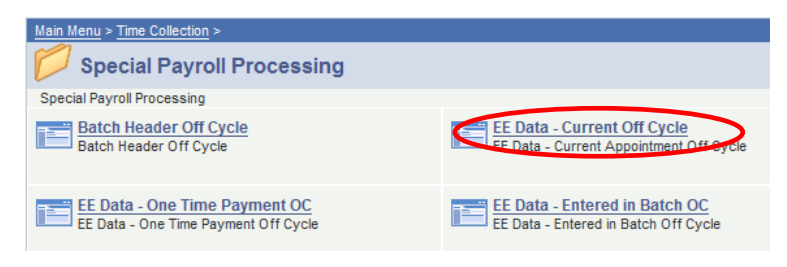

#### **Step 2:** Enter the Pay Group, Batch ID and employee ID number and/or department number> Click "Search".

#### **EE Data - Current Appt. OC**

Enter any information you have and click Search. Leave fields blank for a list of all values

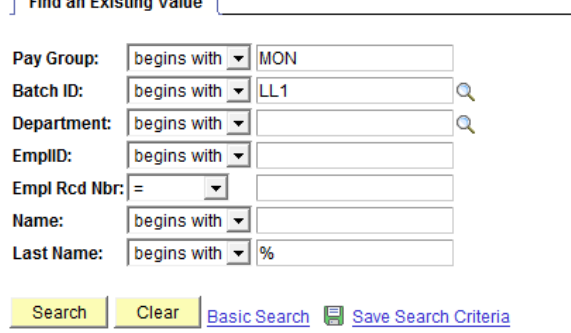

**Step 3:** Enter the correct earnings code for regular appointment wages (STH for students or REG for all other hourly paid employees). Use the Magnifying glass for available codes.

Time Entry Data **Batch ID:** Company: CU University of Colorado LL5 Open Pay Group: MON Monthly Employee Pay End Date: 11/29/2013 **Employee TE Status** EmplID: 123456 0 Emp, Name Cancelled  $\Box$  Approved Processed Ready Pay **Job Code: 1310** A Active **Status** eave Load Data Rate \$37.02 **Position:** 00700098 Sick: 156.00 Vacation: 172.07 Customize | Find | View All | Ha First 1 of 1 Last Pay Am Q 田田 国目 **Totals**  $0.00$ \$0.00 \$0.00

**A** Save  $\boxdot$  Notify ١

# **Look Up Earnings Code**

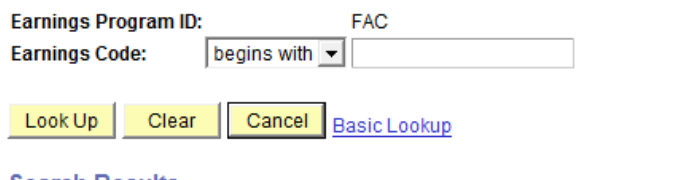

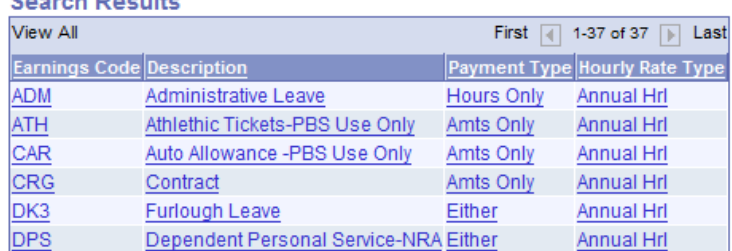

**Step 4:** Add rows using the "+" for each additional pay code.

**Step 5: Click Save when finished.** 

# **Add EE Data – Expired Appointment OC**

### **Navigation: Time Collection > Special Payroll Processing**

**Step 1:** Click EE Data – Expired App Off Cycle.

**Use the same batch as for current employees.**

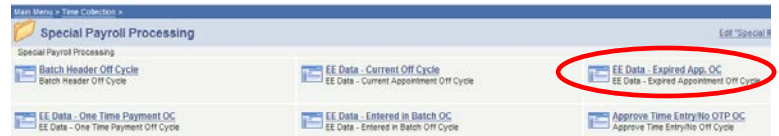

**Step 2:** Enter the Pay Group, Batch ID and employee ID number and/or department number> Click "Search".

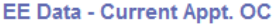

Enter any information you have and click Search. Leave fields blank for a list of all values

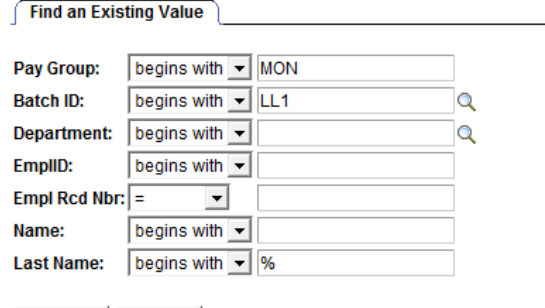

Search | Clear Basic Search Save Search Criteria

**Step 3:** Enter the correct earnings code for regular appointment wages (STH for students or REG for all other hourly paid employees). Use the Magnifying glass for available codes.

Time Entry Data

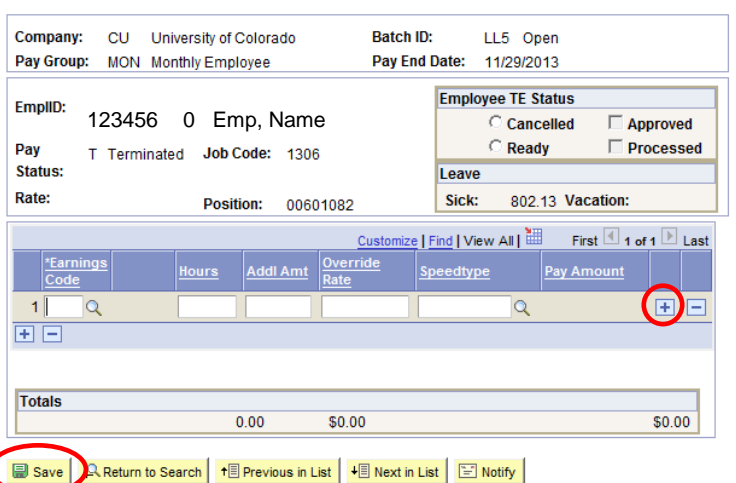

**Step 4:** Add rows using the "+" for each additional pay code.

**Step 5:** Click Save when finished.

# **Be sure to click "Save" after entering pay information for each employee.**

# **Add EE Data – One Time Payment OC**

One Time payments are used to pay wages that are not part of an employee's regular appointment and are entered into a "One Time Payments" batch.

### **Navigation: Time Collection > Special Payroll Processing**

**Step 1:** Go to Batch Header Off Cycle.

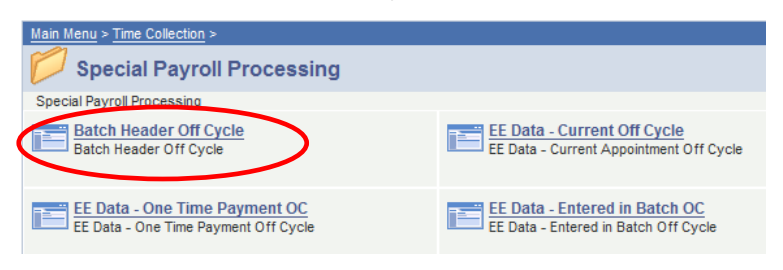

### **Step 2:** Create a new Batch ID for your One Time Payments.

Time Entry Header

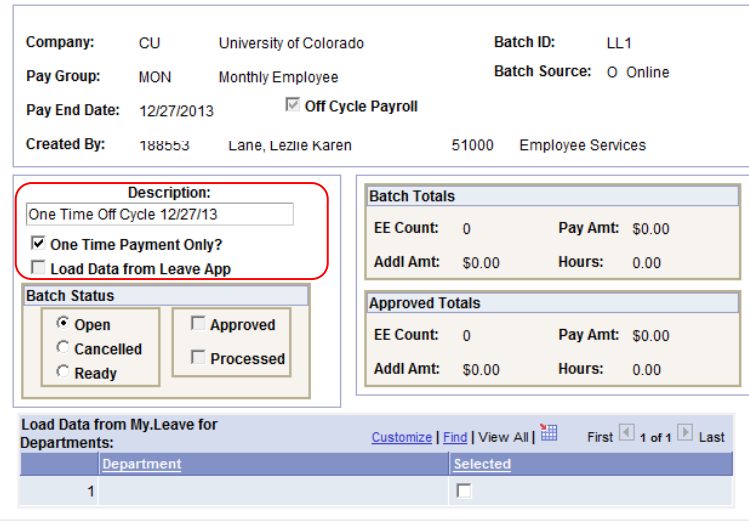

### **B** Save **E** Notify

- **Step 3:** Select the ⊠ checkbox for One Time Payment Only. Enter a description that uniquely identifies the batch so that it can easily be referenced later when needed
- **Step 4:** Click Save.

**Step 5:** Go to EE Data – One Time Payment Off Cycle.

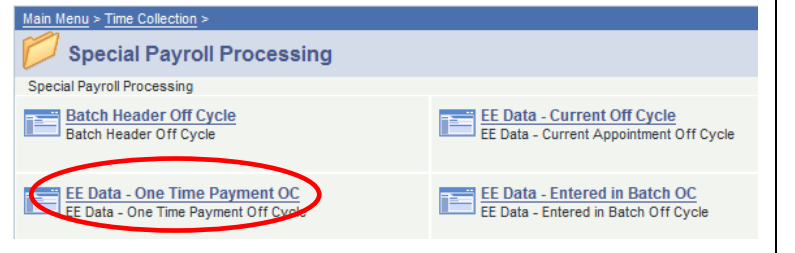

**Step 6:** Enter the correct earnings code for one-time payment and the payment amount. Use the Magnifying glass for available codes.

One Time Payment **Batch ID: Company:** CU University of Colorado LL1 Open Pay Group: MON Monthly Employee Pay End Date: 12/27/2013 **Employee TE Status EmplID** 1234560 Emp, Name C Cancelled □ Approved  $\subseteq$  Ready  $\Box$  Processed Pay A Active **JOD CODE: 2260 Status:** Leave 602.50 Vacation: 354.88 Rate: \$55.72 **Position:** 00684488 Sick: mize | Find | View All |  $\overline{\mathbb{H}}$ First 1 of 1 Last Speedtype Pay A  $1$  $\lbrack \mathsf{a} \rbrack$  $\alpha$ 田田 मान Totals Comments  $0.00$  $$0.00$  $$0.00$ 

■ Save | A Return to Search | +■ Previous in List | +■ Next in List | ■ Notify |

### **Look Up Earnings Code**

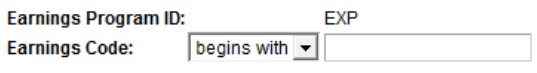

Cancel Basic Lookup Look Up Clear

#### **Search Results**

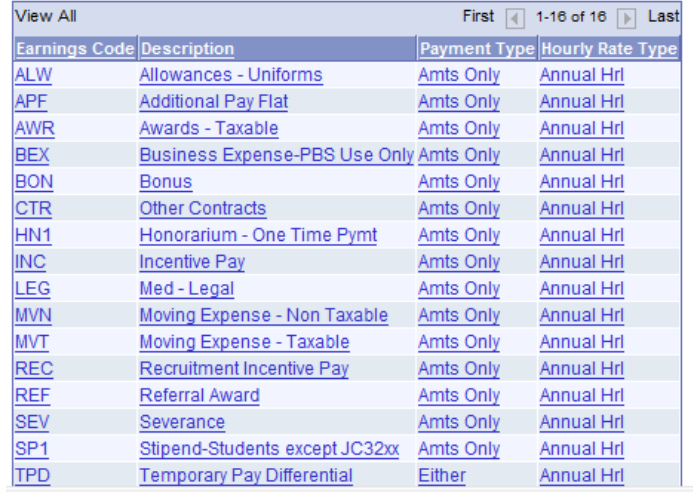

**Step 7:** Add rows using the "+" for each additional pay code.

**Step 8:** Click Save when finished.

# **Prepare Batches for Approval**

Special Off Cycle batches require approval – same as the normal process.

Once all employees have been entered into the off cycle batches, each batch needs to be changed to "Ready" for approval. After saving the time entries entered for the last employee, and without cancelling out of the current page, navigate to the 'Batch Header' page.

### **Navigation: Time Collection > Special Payroll Processing**

**Step 1:** Go to Batch Header Off Cycle.

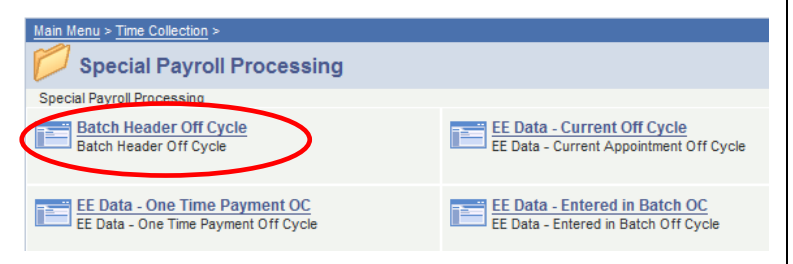

**Step 2:** Change the 'Batch Status' from "Open" to "Ready"..

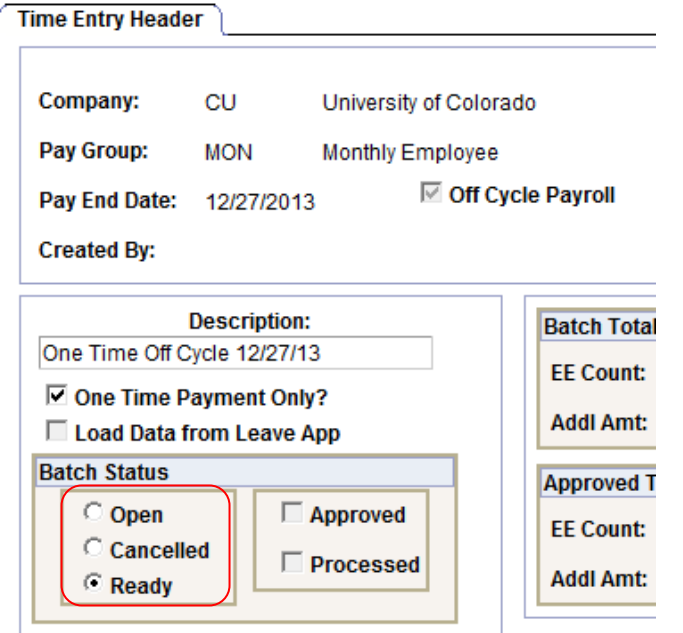

**Step 3:** Click Save.

The Batch is now ready for approval.

**Note:** The time entry batch cannot be approved and will not be processed if left in "Open" status.

# **Cancelling a Batch**

If an error is made and it is necessary to **cancel** the batch;

Batch status should be changed to "Cancelled" and then click "Save". No approval is needed for a cancelled batch.

If the batch **has already been approved**;

• Have the approver unapprove the batch and then change the status from "Ready" to "Cancelled".

# **Approve Time Entry/No OTP Off Cycle**

Time Collection Approval for off cycle is located in the Special Payroll Processing folder and follows the same rules as regular Time Collection.

**Navigation: Time Collection > Special Payroll Processing** 

**Step 1:** Go to Approve Time Entry/No OTP Off Cycle.

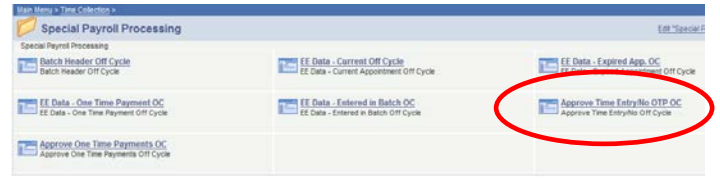

**Step 2:** Select the **Ø** checkbox next to Approved By.

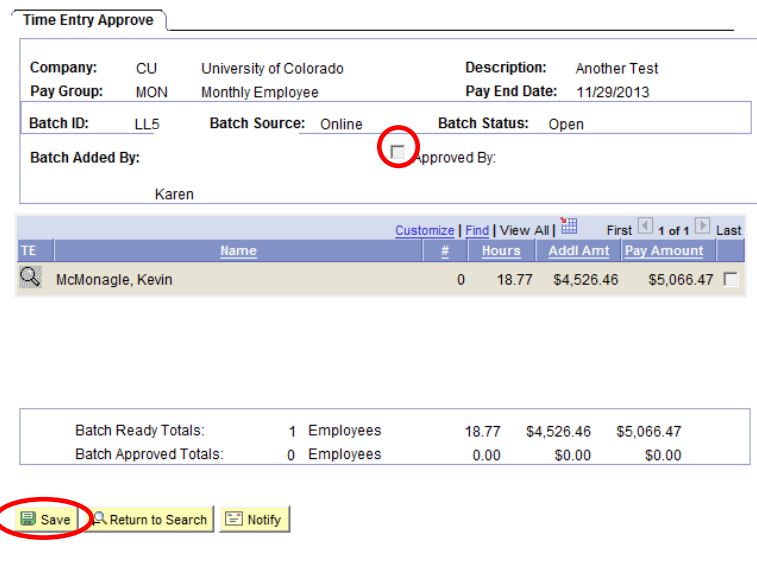

**Step 3:** Click Save.

# **Approve One Time Payment Off Cycle**

Time Collection Approval for off cycle is located in the Special Payroll Processing folder and follows the same rules as regular Time Collection One Time Payments.

### **Navigation: Time Collection > Special Payroll Processing**

**Step 1:** Go to Approve One Time Payments Off Cycle.

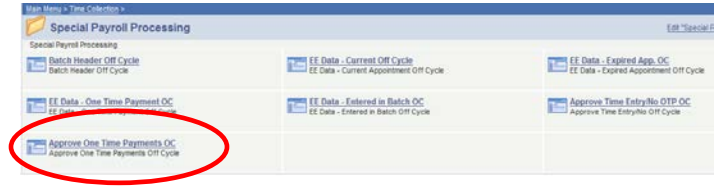

#### **Step 2:** Select the **Ø** checkbox next to Approved By.

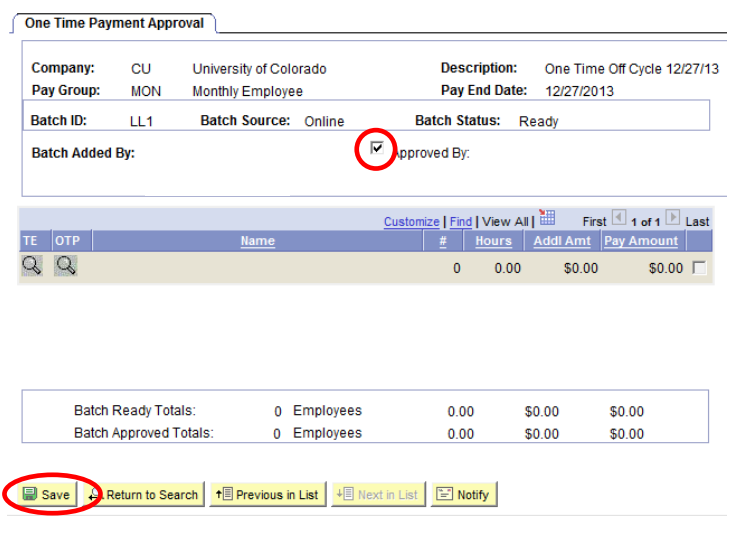

**Step 3:** Click Save.

# **Time Entry Reports**

The Time Entry reports available today may be used for the special off cycle payroll reporting.

### **Navigation: Time Collection > Time Entry Reports**

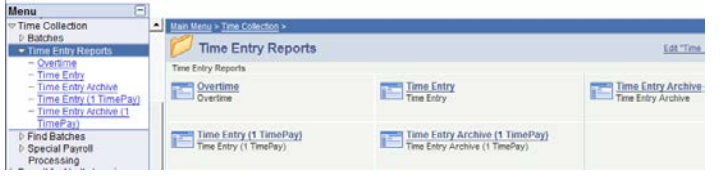

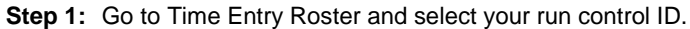

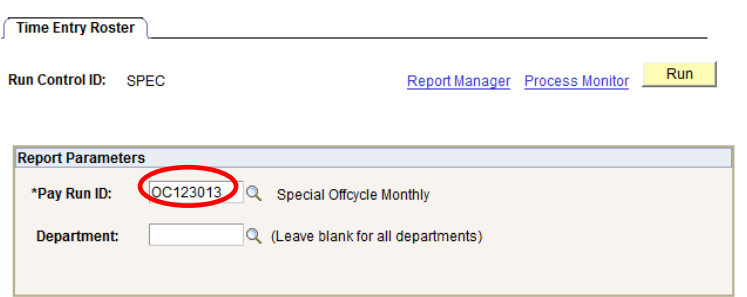

**Step 2:** When running reports for the special off cycle payrolls, the Pay Run IDs will begin with OC.

# **Off Cycle Time Entry FAQs**

1. **Highlighted Fields Error** – When creating an Off Cycle Batch, the pay end date must be displayed.

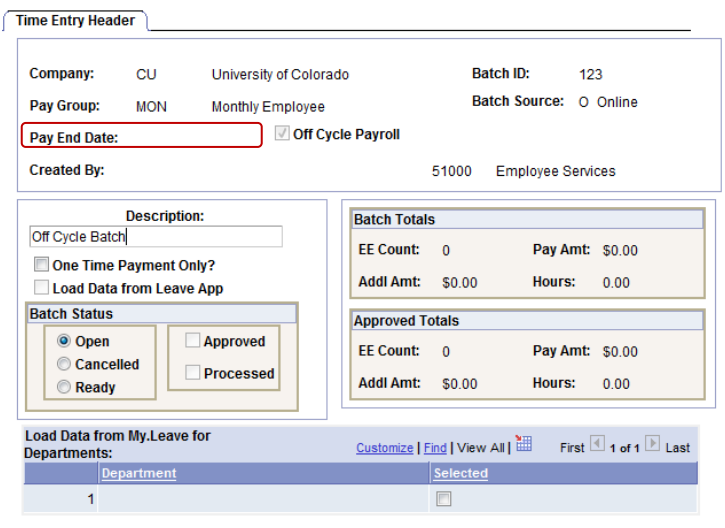

If the date is not displayed as in this example, when the save button is selected, the following error will display.

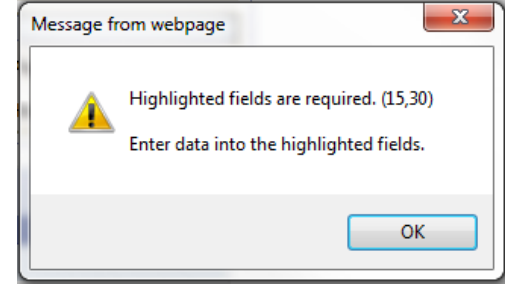

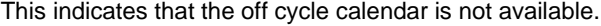

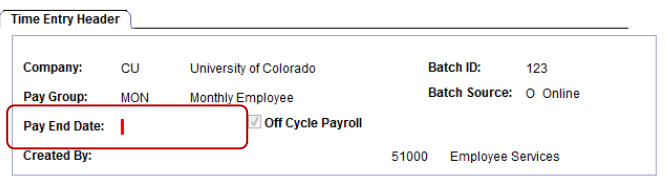

#### **2. Can changes still be made?**

If a change needs to be made after approval, the process should be done in reverse:

- 1. Approver must unapprove the batch and save it.
- 2. Batch status is then changed from "Ready" to "Open".<br>3. Save and then navigate to appropriate data to be
- Save and then navigate to appropriate data to be entered.
- 4. Make necessary changes and Save.
- 5. Mark batch as "Ready" and Save.
- 6. Save the batch reapproved and Save.

#### **3. What if I enter/upload a batch after noon on the Tuesday close?**

The Special Off Cycle payroll processes will close around 12pm. Messages on the pages will indicate when the processes are closed.

**4. Will the Special Off Cycle Payroll process load time from My Leave?**

No, this process will not allow time uploaded from My Leave.

**5. Can a check that was pulled from the monthly on cycle payroll be entered in this process?** 

Yes, if it meets all of the normal payroll approval requirements. The regular hours or salary will need to be entered in a time entry batch for the employee.

### **6. Will benefits be processed for this payroll?**

Yes, benefits will be processed as normal, based on the deduction requirements for each benefit. Deductions in arrears may be picked up in this payroll.

### **7. Will Leave Accruals update correctly for this payroll?**

Yes, as long the employee is an eligible job code and active leave enrollment.

### **8. Can retro pay for Contracts be entered on this payroll?**

Yes, enter the CRG and ENP through time collection.

If you miss the deadline for this special off cycle, the retro payments will need to be paid on the next on cycle payroll for CRG/ENP, go to ES > Forms > Retroactive Pay Due > Retroactive Pay Adjustment. Complete this form and forward to Employee Services.

#### **9. Will Pay Advices for this off cycle be posted in the employee portal?**

Yes, the Special Off Cycle Payroll advices will be displayed in Pay Advice.

# **10. Will checks and direct deposits be received on Friday?**

Yes, checks should be received by Friday and direct deposits will be posted on Friday.

### **11. I missed the BW time collection. May I enter them into this cycle?**

The Special cycle is for monthly paid employees only however, you may enter them as LTS in the next BW cycle.

### **12. What if the monthly salary changed in the middle of the month and I just entered and received approval now?**

If it was done after the normal cycle, then yes, it can be entered, but you must prorate the change amount only. So if Joe's increase was \$200 effective 1/13/14. You'd take the

\$200/23 working days times 15 days worked to get a total pay amount of \$130.44. The \$130.44 would be entered as RGS.

### **13. I have a VCT payout for a prior month. May I add this to this cycle?**

Prior month VCT payments should be processed on the next regular cycle time collection.

### **14. What reports are available for me to validate my entries and the final results for this cycle?**

You can run the Time Entry Report before it processes and the Time Entry Archived Report after it processes. You can also run the Payroll Register to confirm your employees pay for this cycle.

**15. If regular pay is entered through normal time collection and then additional pay is entered through the special payroll process, how will duplicate benefit plan deductions be avoided?**

The special payroll process will be monitored to avoid duplicate benefit deductions.

**16. If the regular monthly paycheck does not include enough earnings to cover the benefit deductions, will the remaining balance be deducted from the special payroll cycle?**

Yes

**17. If an employee who is retiring has elected to tax defer their leave payout, should this be entered in regular time collection or the special time collection?**

Leave payout should be entered in the regular time collection to ensure the retiree's leave is contributed correctly.

### **18. What will happen if the leave payout for an employee who is retiring is entered during the special time collection and the retiree has elected to tax defer the payout?**

The amount the retiree has elected to tax defer may be deducted twice, once from the regular pay cycle and once from the special pay cycle.